## **Kiwibank – How to download Bank Statements into OFX format on an iPhone using Desktop Mobile Banking**

- **Step 1** Open Safari and go to KiwiBanks Website login using your Desktop internet banking details
- **Step 2** Click on the account your wages are paid into

Please note: You will need to repeat these steps to download bank statements if you have more spending/payments in different accounts.

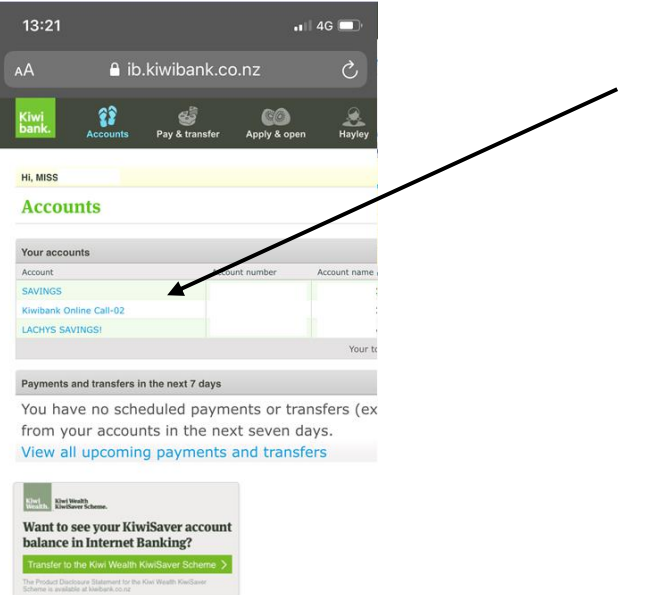

**Step 3** – Please change the date range to include the last 90 days. Click on search/export options

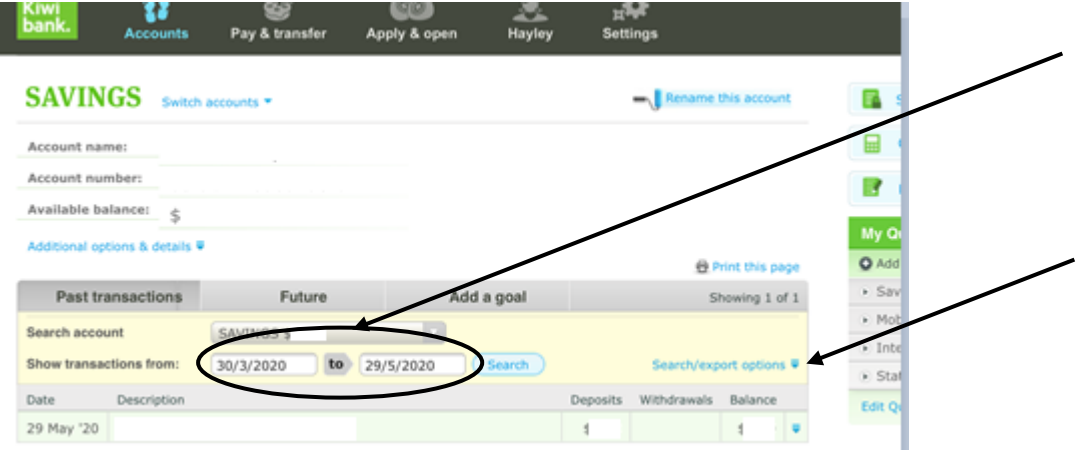

**Step 4 –** Ensure that "Deposits and withdrawals" is selected, in the drop down click "Open Financial Exchange (OFX) and click export

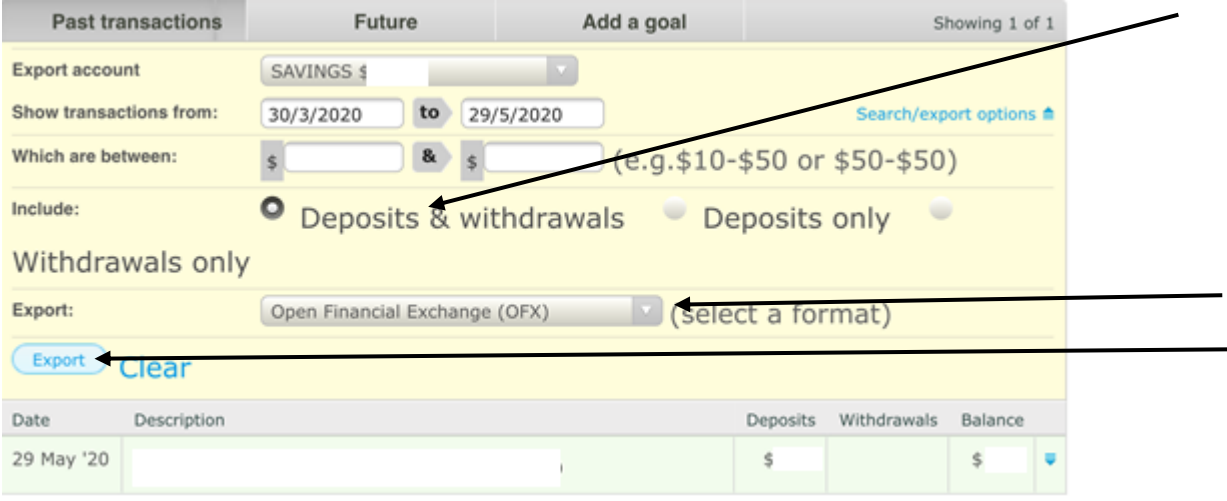

**Step 5 –** Click export, then a screen like this will appear. Click download

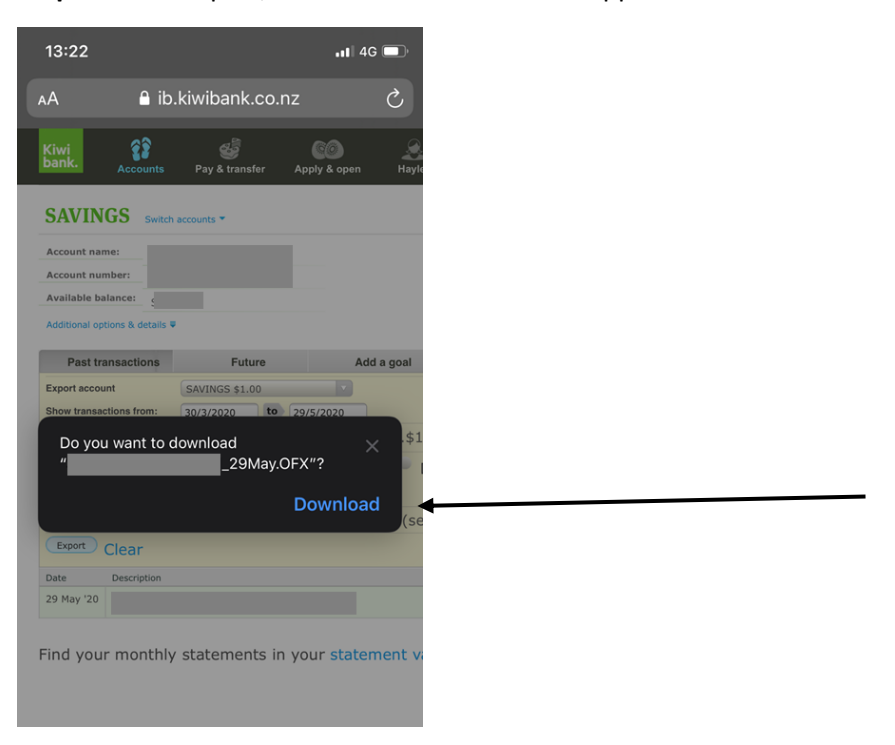

**Step 6 -** You will be presented with a screen that looks like this. Click the button on the top right-hand corner

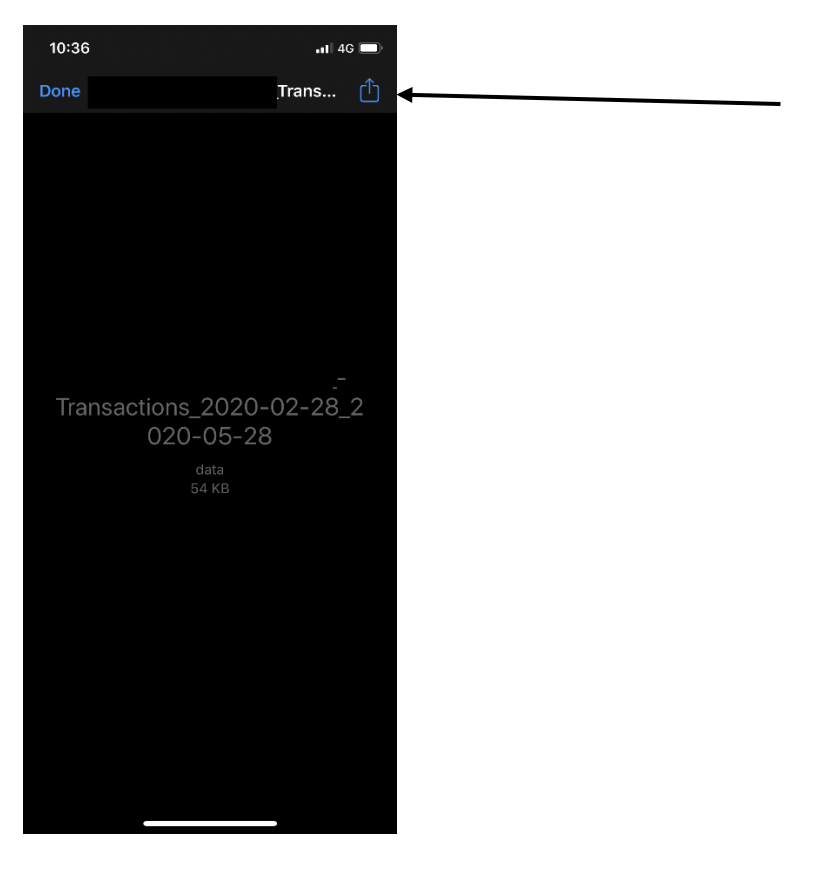

**Step 7 –** Click Mail (if you don't use Mail, slide across to attach to apps such as Gmail, Outlook etc). This will attach the file to an email. You can enter the recipient or "To" as **[loans@savemybacon.co.nz.](mailto:loans@savemybacon.co.nz)** Click send, and this will send us a copy of your bank statements in the format required.

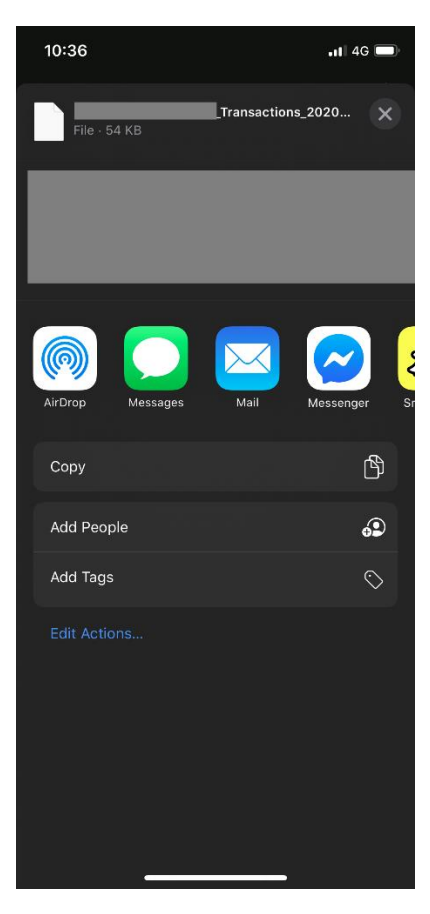

If you are having any issues completing this, **please call us** on 0800 272 836 option 1 and one of our Online Lending Specialists will help talk you through it over the phone!